## Hrvatski<br>Telekom

## ZTE 931 VII

- Otvorite web preglednik (npr. Internet Explorer), upišite adresu 192.168.1.1 i pritisnite Enter na tipkovnici.
- U otvorenom prozoru pod Username upišite: user, a pod Password upišite podatak SN koji se nalazi na naljepnici sa stražnje strane modema.

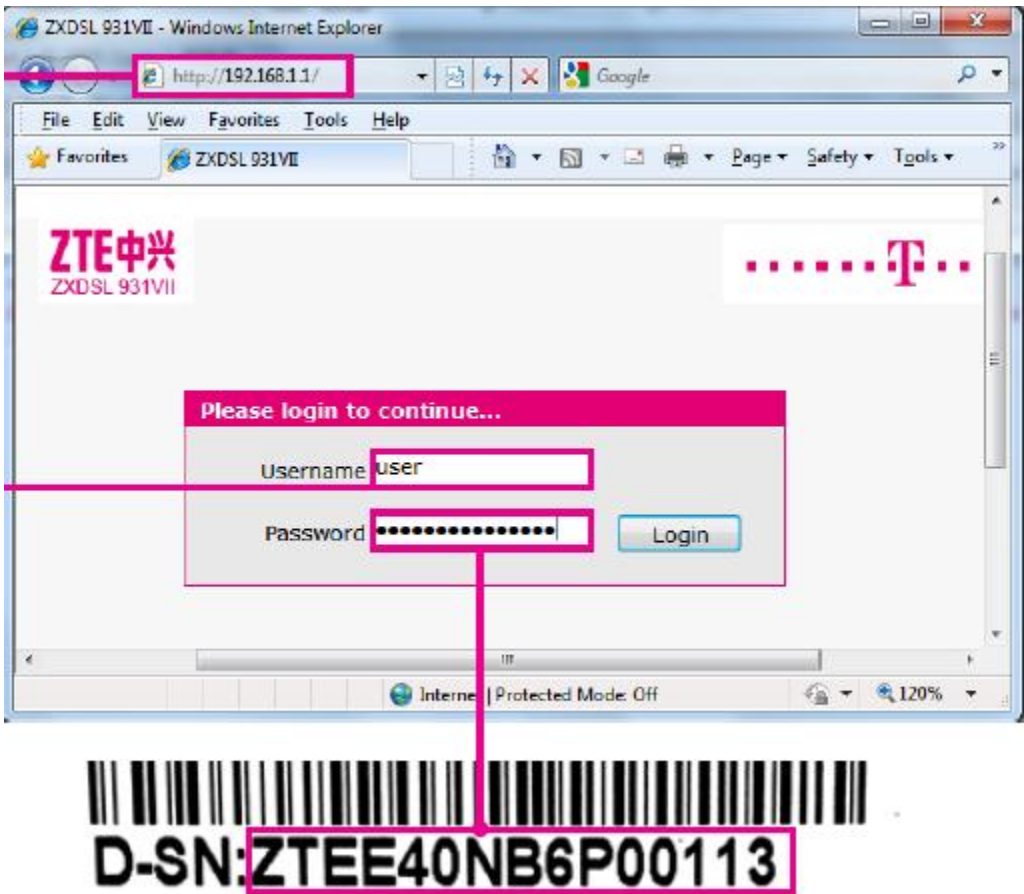

## Hrvatski Telekom

Ručno podešavanje MAXadsl usluge:

 u otvorenom prozoru odaberite Network -> WAN -> DSL WAN Connection. U polju Connection Name odaberite Internet\_ADSL, pričekajte par sekundi i u prazna polja za username i password upišite MAXadsl podatke s obavijesti koje ste dobili u svom MAXtv paketu i pritisnite Apply

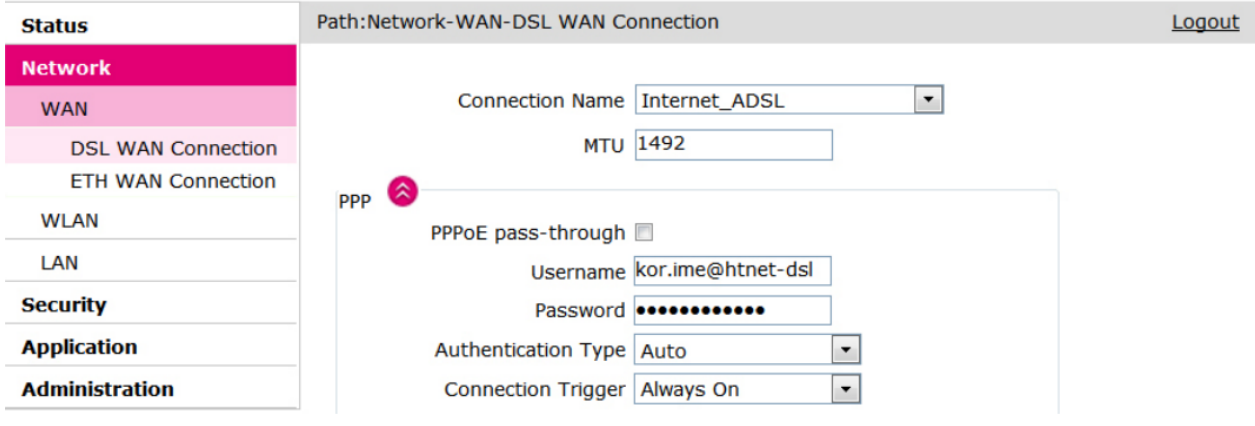